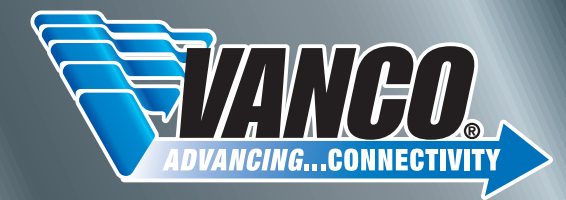

HDMI® 8x8 4K2K Matrix Selector Switch Vanco Part Number: 280688

HDMI® 6x6 4K2K Matrix Selector Switch Vanco Part Number: 280566

> **Technical Support www.vanco1.com • info@vanco1.com • 800-626-6445**

 $\begin{picture}(180,10) \put(0,0){\vector(1,0){100}} \put(10,0){\vector(1,0){100}} \put(10,0){\vector(1,0){100}} \put(10,0){\vector(1,0){100}} \put(10,0){\vector(1,0){100}} \put(10,0){\vector(1,0){100}} \put(10,0){\vector(1,0){100}} \put(10,0){\vector(1,0){100}} \put(10,0){\vector(1,0){100}} \put(10,0){\vector(1,0){100}} \put(10,0){\vector(1,0){100}}$ 

é ek

 $\overbrace{\cdots,\overbrace{\cdots,\cdots,\cdots}}^{n} \qquad \overbrace{\cdots,\cdots,\cdots}^{0 \text{down}} \qquad \overbrace{\cdots,\cdots,\cdots}^{0 \text{down}}$ 

 $\overline{\cdots}$ 

 $\mathbb{R}$ 

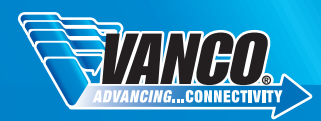

# DEAR CUSTOMER

Thank you for purchasing this product. For optimum performance and safety, please read these instructions carefully before connecting, operating or adjusting this product. Please keep this manual for future reference.

This product is 100% inspected and tested in the United States to verify HDMI performance parameters.

### **WARNING**

- 1. Do not expose this unit to water, moisture, or excessive humidity.
- 2. Do not install or place this unit in a built-in cabinet, or other confined space without adequate ventilation.
- 3. To prevent risk of electrical shock or fire hazard, due to overheating, do not obstruct unit's ventilation openings.
- 4. Do not install near any source of heat, including other units that may produce heat.
- 5. Do not place unit near flames.
- 6. Only clean unit with a dry cloth.
- 7. Unplug unit during lightening storms, or when not used for an extended period of time. A surge protector is strongly recommended.
- 8. Protect the power cord from being walked on or pinched, particularly at the plugs.
- 9. Use unit only with accessories specified by the manufacturer.
- 10. Refer all servicing to qualified personnel.

# CAUTION

HDMI is a very complex technology requiring continuous authentication of the signal and the same video resolution and audio settings on all electronic equipment in the system. When there are multiple sources and displays, the video resolution and audio setting on all connected units must be adjusted to correspond with that of the display having the lowest video and audio capability.

### FEATURES

The Vanco 280566 HDMI 6x6 and 280688 8x8 4K Matrix Selector Switches allow 6 and 8 HDMI sources to be distributed to up to 6 and 8 displays simultaneously. Have multiple sources displayed simultaneously on any display or have a single source duplicated on multiple displays, flexibility for the perfect solution. These matrix units are capable of up to 4K2K (2160p @30Hz) Ultra High Definition resolution and HD multi-channel audio distribution with simple control using the front panel buttons, included IR remote, remotely via IR Receivers at display locations, and RS-232/IP/web control! Also features EDID management, which allows and encourages source and display "handshake" for seamless integration. In addition, 280566/280688 is also equipped with RS-232 and LAN connectivity which allows for firmware updates, EDID management, renaming inputs/outputs, switching control, etc. For reliable, no-nonsense HDMI distribution and control on a budget, over short distances, the 280566/280688 Matrix Selector Switches are a great choice for any application.

### *HDMI® 8x8 4K2K Matrix Selector Switch Part # 280688*

- Allows up to 8 HDMI sources to be distributed simultaneously to up to 8 displays
- • Supports resolutions up to 1080p@60 Hz, 48 bit deep color, 4K@ 30 Hz
- • Advanced EDID management for rapid integration of sources and displays
- Dolby TrueHD and DTS-HD master audio pass through HDMI output
- • Full 3D pass through
- Choose from 4 switching modes Front Panel buttons, IR remote control, RS-232 control, and TCP/IP control
- HDCP Compliant
- • Wideband bi-directional IR pass-through (20 to 60 kHz) (8 IR Transmitters and 9 IR Recievers included)
- Dimensions:  $17.25$ " (438mm) W  $\times$  1.63" (41mm) H x 7.19" (182mm) D

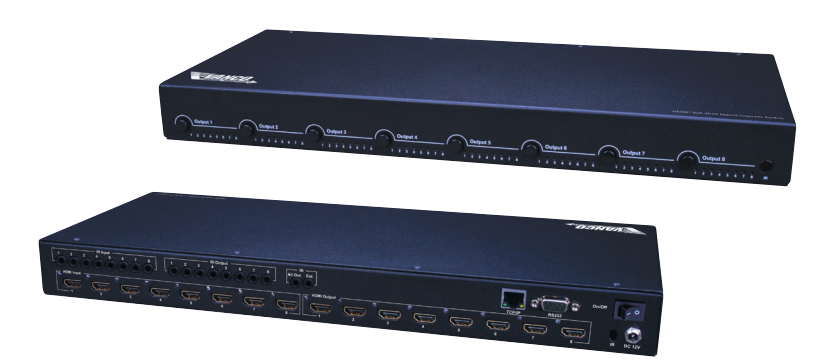

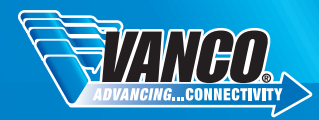

### *HDMI® 6x6 4K2K Matrix Selector Switch Part # 280566*

- Allows up to 6 HDMI sources to be distributed simultaneously to up to 6 displays
- • Supports resolutions up to 1080p@60 Hz, 48 bit deep color, 4K@ 30 Hz
- • Advanced EDID management for rapid integration of sources and displays
- • Dolby TrueHD and DTS-HD master audio pass through HDMI output
- Full 3D pass through
- • Choose from 4 switching modes Front Panel buttons, IR remote control, RS-232 control, and TCP/IP control
- • HDCP Compliant
- • Wideband bi-directional IR pass-through (20 to 60 kHz) (8 IR Transmitters and 9 IR Recievers included)
- • Dimensions: 17.25" (438mm) W x 1.63" (41mm) H x 7.19" (182mm) D

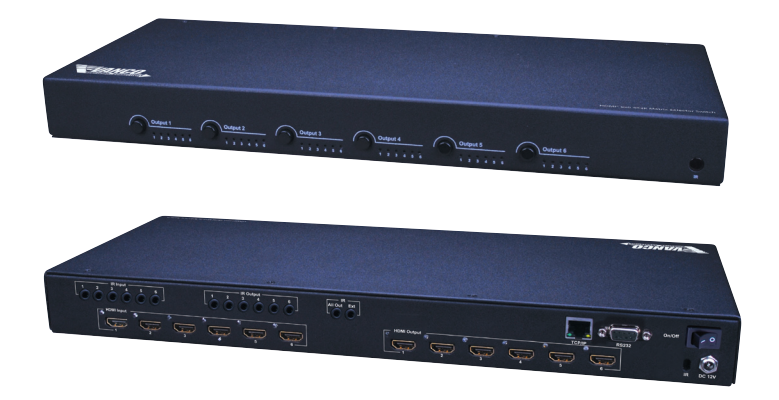

# **SPECIFICATIONS**

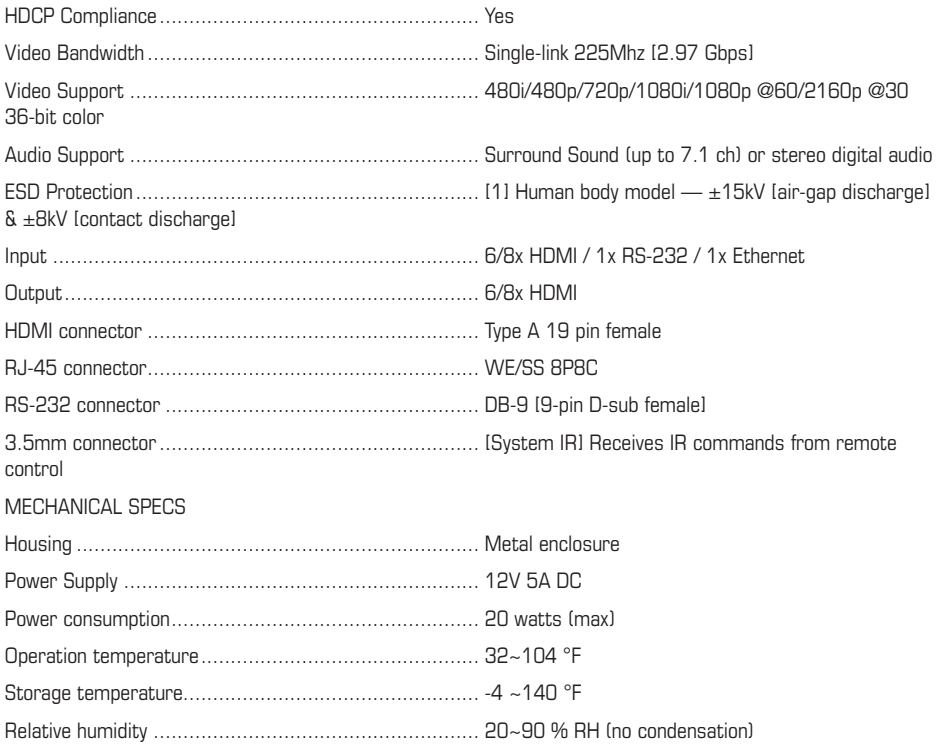

# PACKAGE CONTENTS

Before attempting to use this unit, please check the packaging and make sure the following items are contained in the shipping carton:

- (1) 280566 HDMI 6x6 Matrix Selector **Switch**
- • (7) IR Receiver (RX)
- • (6) IR Blaster (TX)
- (1) DC 12V5A power supply
- (1) Rack-mounting ear set.
- (1) IR remote control
- • (1) Installation software CD
- • (1) User Manual

### 280566: 280688:

- (1) 280688 HDMI 8x8 Matrix Selector **Switch**
- • (9) IR Receiver (RX)
- • (8) IR Blaster (TX)
- (1) DC 12V5A power supply
- • (1) Rack-mounting ear set
- (1) IR remote control
- (1) Installation software CD
- • (1) User Manual

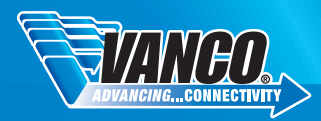

# PANEL DESCRIPTIONS- 280688

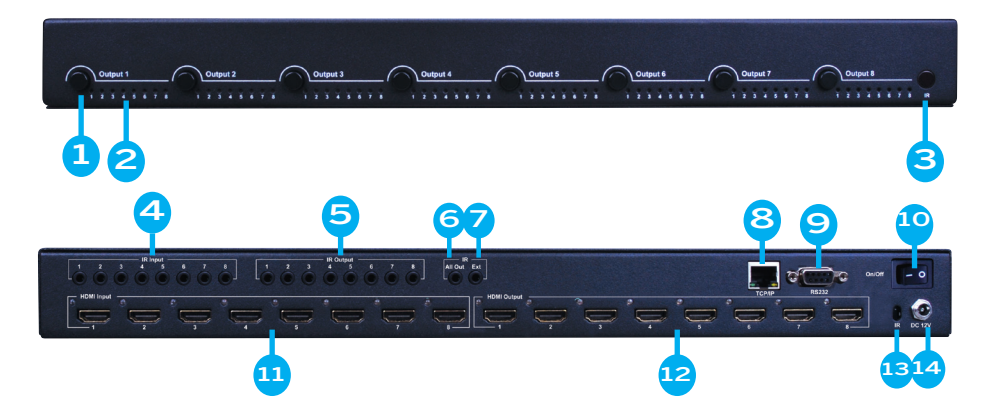

- 1. HDMI input selection button 1 to 8 Press to select the desired input sequentially.
- 2. Source LED indicator illuminated input will let you know what will be displayed on that output.
- 3. IR receiver eye to be used for included remote for front panel IR control.
- 4. IR IN 1-8: Connect included IR RX pigtails, to be used at each display for matrix switching control and source control
- 5. IR OUT 1-8: Connect included IR TX pigtails, to be used at each source for source control
- 6. All IR Output: 3.5mm IR blaster socket for HDMI source control on all 8 inputs
- 7. IR extension receiver input connect IR RX (receiver) to extend IR eye if hiding or concealing matrix unit
- 8. RJ45 for TCP/IP control
- 9. RS232 port connect serial cable to PC for software control and management
- 10. Power On/Off Switch
- 11. HDMI inputs 1 through 8 connect HDMI sources such as cable box or bluray player
- 12. HDMI outputs 1 through 8 connect HDMI displays such as an HDTV or projector
- 13. IR receiver eye to be used for included remote for rear panel IR control.
- 14. 12V DC port connect included power supply

# PANEL DESCRIPTIONS- 280566

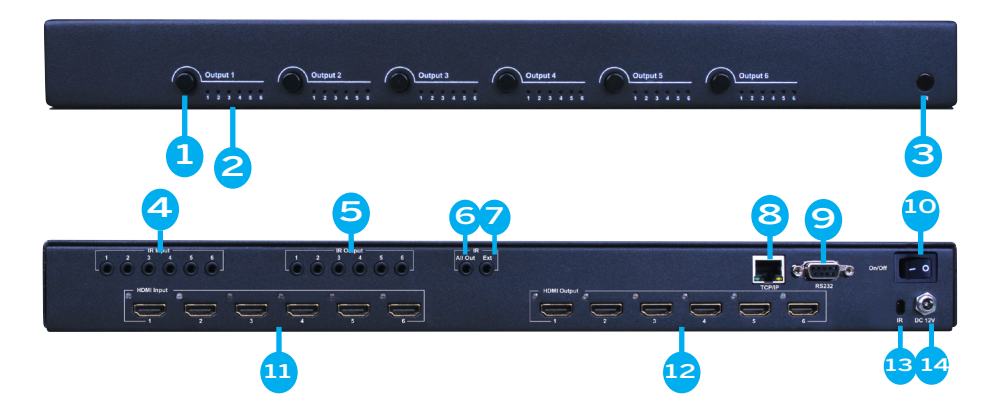

- 1. HDMI input selection button 1 to 6 Press to select the desired input sequentially.
- 2. Source LED indicator illuminated input will let you know what will be displayed on that output.
- 3. IR receiver eye to be used for included remote for front panel IR control.
- 4. IR IN 1-6: Connect included IR RX pigtails, to be used at each display for matrix switching control and source control
- 5. IR OUT 1-6: Connect included IR TX pigtails, to be used at each source for source control
- 6. All IR Output: 3.5mm IR blaster socket for HDMI source control on all 8 inputs
- 7. IR extension receiver input connect IR RX (receiver) to extend IR eye if hiding or concealing matrix unit
- 8. RJ45 for TCP/IP control
- 9. RS232 port connect serial cable to PC for software control and management
- 10. Power On/Off Switch
- 11. HDMI inputs 1 through 6 connect HDMI sources such as cable box or bluray player
- 12. HDMI outputs 1 through 6 connect HDMI displays such as an HDTV or projector
- 13. IR receiver eye to be used for included remote for rear panel IR control.
- 14. 12V DC port connect included power supply

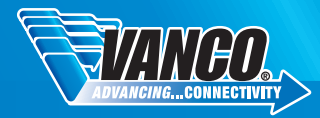

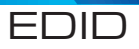

The EDID switch allows for EDID learning or to pre-set an EDID to encourage a "handshake" between the display and source.

The EDID learning function is only necessary whenever any display on the HDMI output port is not outputting audio and/or video properly. Because the HDMI source devices and displays may have various level of capability in playing audio and video, the general principle is that the source device will output the lowest standards in audio format and video resolutions to be acceptable among all HDMI displays connected. In this case, a 720p stereo HDMI signal output would be probably the safest choice. The EDID function can also force the matrix to learn the EDID of the lowest capable HDMI display among others to make sure all displays are capable to play the HDMI signals normally.

There are two methods for EDID Learning as shown below:

- 1. IR Remote Control: Please refer to the Operation Control IR Remote Control section
- 2. Software Control: Please refer to the Operation Control EDID section

#### **EDID Settings:**

Here is a list of the supported EDID settings:

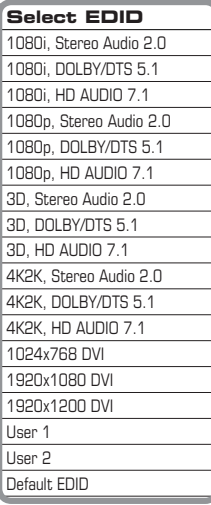

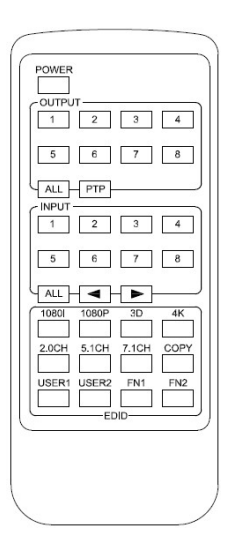

#### **OPERATION CONTROL - IR REMOTE CONTROL**

Selecting what you want to watch on each display.

Output and Input routing:

Simply select which TV or display (output #) you want to change the input on, then select the input number.

To scroll through all the inputs, instead of selecting the specific input, simply press the left or right arrow to go through each input.

To have one source displayed on all TVs, simply press ALL under OUTPUT section, then select which input you want to have duplicated on every display.

The PTP button will mirror all of the inputs and outputs, for example, Input 1 to Output 1, Input 2 to Output 2, etc.

#### **EDID VIA IR REMOTE**

The EDID can be adjusted from the included remote control, however it is recommended that the EDID be adjusted from the Software Control feature. This way, errors can be avoided by properly selecting the correct EDID setting

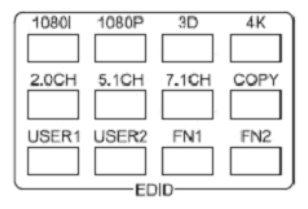

To send a fixed EDID to all inputs:

1. Select any combination or all of video formats 1080i, 1080p, 3D, 4K; audio formats 2.0CH, 5.1CH, 7.1CH by pressing these individual buttons

2. Then press the "ALL" button under the INPUT section

This will send the fixed EDID combination that you have chosen to all of the input sources that are connected.

To copy the EDID of a specific display to all inputs:

- 1. Press the "COPY" button
- 2. Press the specific OUTPUT number of the display you would like to copy the EDID from
- 3. Then press the "ALL" button under the INPUT section

This will send the EDID of the chosen display to all of the input sources that are connected.

#### **OPERATION CONTROL - SOFTWARE CONTROL THROUGH RS-232 AND LAN PORT**

Vanco's Matrix Software Control allows the ability to control many different features of the matrix unit such as renaming inputs and outputs, controlling switching of each output, EDID management, customization, and the ability to upgrade the firmware.

- 1. System Requirement
	- 1) OS Information: MS WinXP/7
	- 2) Baud rate:57600
	- 3) Software size: 946KB
	- 4) Minimum RAM requirement: 256 MB

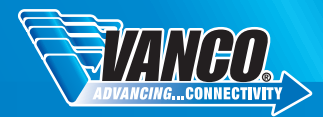

#### **OPERATION CONTROL - SOFTWARE CONTROL THROUGH RS-232 AND LAN PORT CONTINUTED**

The first step is to copy the .exe file onto your computer, insert the included installation CD and copy the "6x6/8x8 HDMI Matrix Controller vx.x.exe" executable file onto your hard drive. Then go through the following steps:

1. Connect the PC to the Matrix unit via an RS-232 serial cable via the RS-232 port, or a Cat5e/6 via the TCP/IP (LAN) port.

2. Power up the Matrix unit, allow at least 5 seconds for the unit to completely boot up, a beeping sound will let you know once it is ready!

3. Run the Matrix Contoller software that you have just saved onto your hard drive (double click on the icon), and this program will appear:

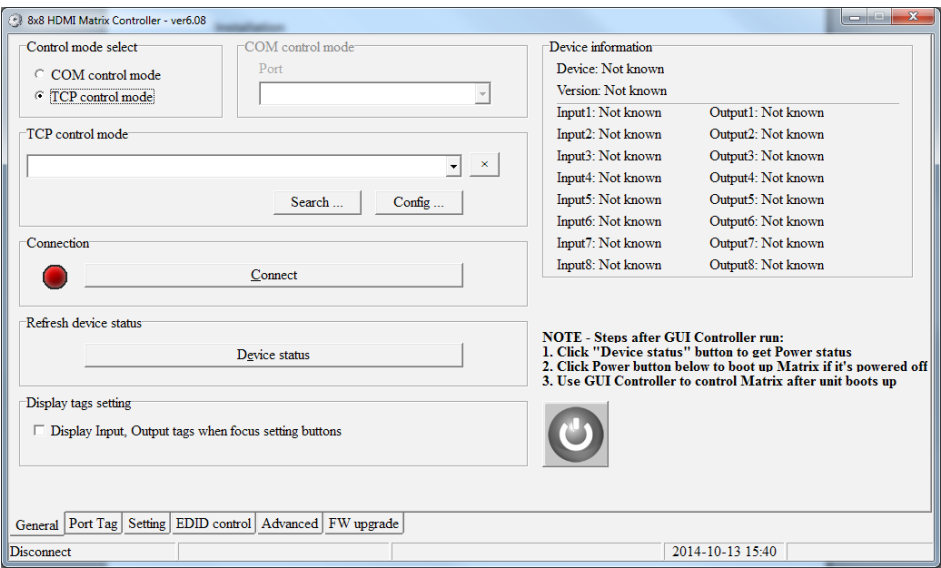

4. Select which connection (Control Mode Select) you have chosen, "COM" for RS-232 connection; TCP for Cat5e/6 connection.

a. For COM control mode, ensure that the correct Port is selected and is set within your PC, otherwise your PC will not connect to the Matrix unit!

b. For TCP control mode, you can find out what the IP address the Matrix unit will use by clicking on "Search…" under the TCP control mode section; ensure that the IP address is not being used by another device, otherwise they will conflict and the PC will not connect to the Matrix unit!

c. The "Config…" button allows you to manually set the IP information such as the address and MAC address

d. This will also be utilized for Web Control, it is important to note that an unused IP address needs to be entered so that there is no IP conflict

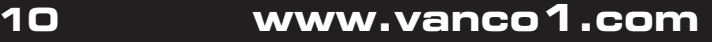

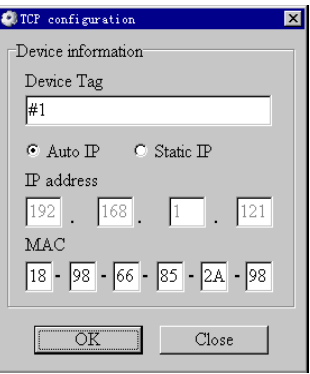

5. Click Connect to connect to the Matrix unit, a green status lets you know that you've successfully connected to the Matrix unit, a red status lets you know there's something wrong!

At this point you should now be connected to the Matrix unit and now have full control. Refresh device status will refresh all of the information on the right hand of the "General" tab including how many inputs/outputs are connected. You can also turn on and off the Matrix unit by clicking on the power button

Port Tag Tab

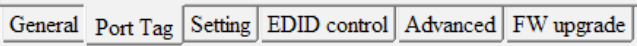

This tab allows you to customize the names of the inputs and outputs of your Matrix unit, this will make it much easier to route the Bluray player to the specific output, this way you don't have to guess what is Input 1 or what is Output 3. See below for an example:

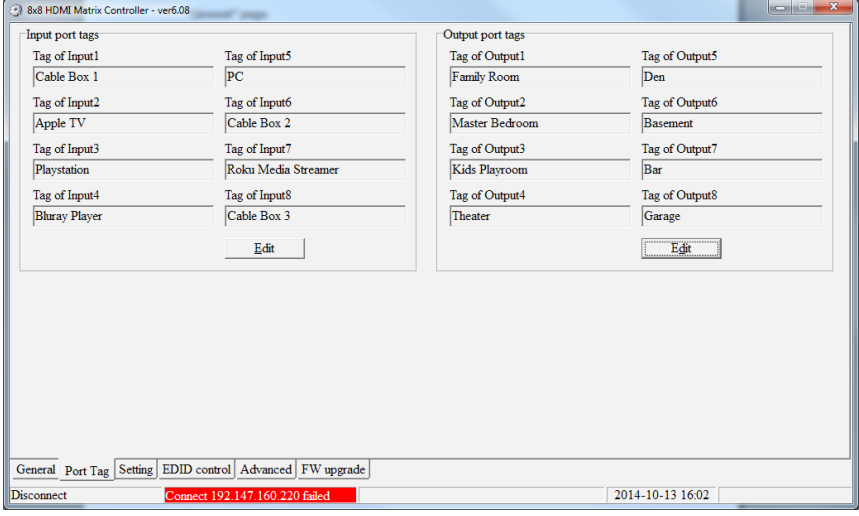

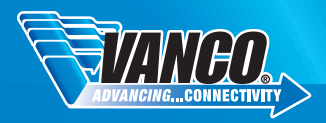

Simply click on "Edit" for the Input port tags or the Output port tags to type in custom names. Setting Tab

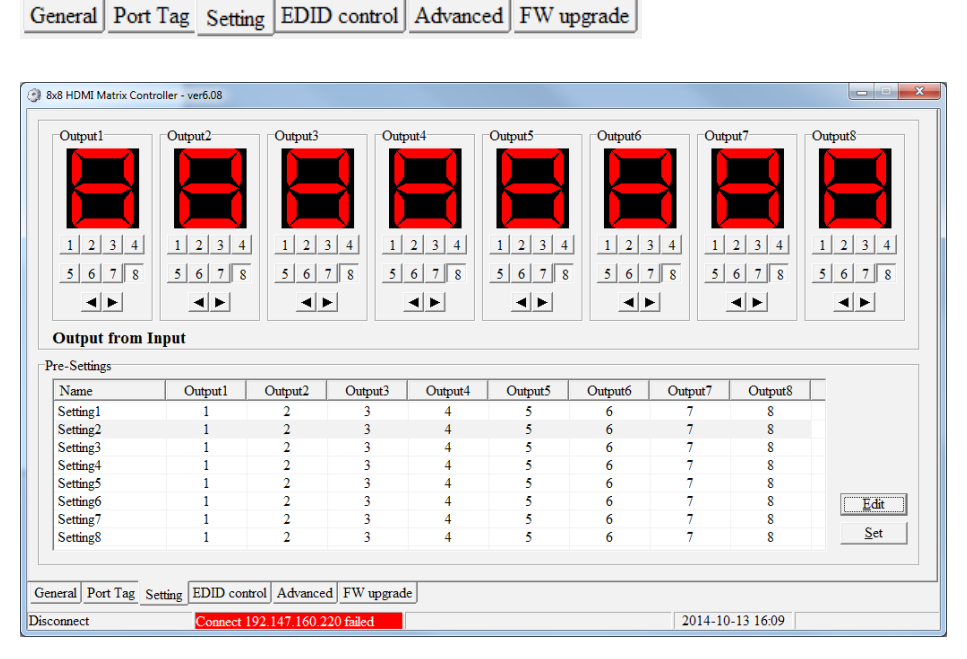

This tab allows you to control the switching of your Matrix unit. You have the ability of switching each Output's source simply by clicking on the actual input number, or clicking left and right to scroll through each source:

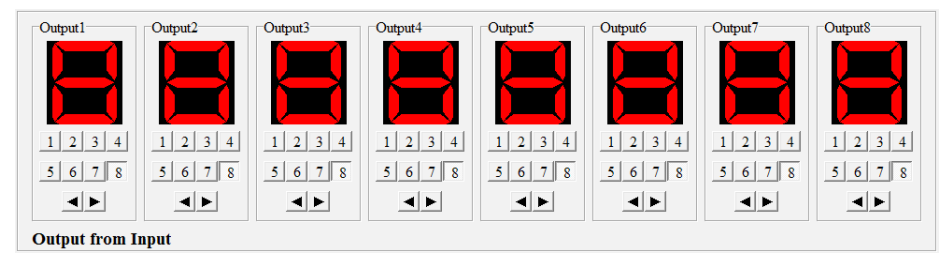

You can also customize pre-settings, very beneficial for a commercial application such as a bar. This way the bartender can choose a pre-setting based on an important sporting event. To customize each setting, click on the setting number and click on "Edit", then set each input/output and then click on "OK".

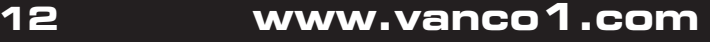

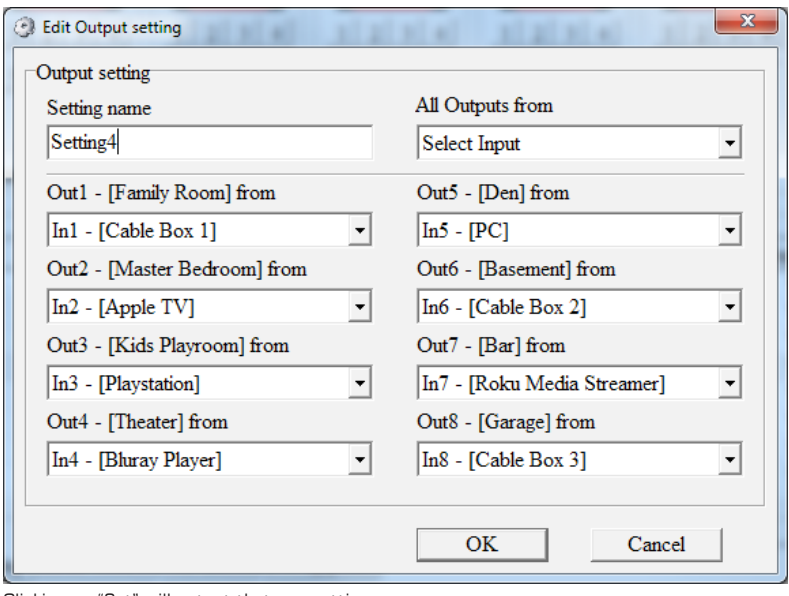

Clicking on "Set" will output that pre-setting.

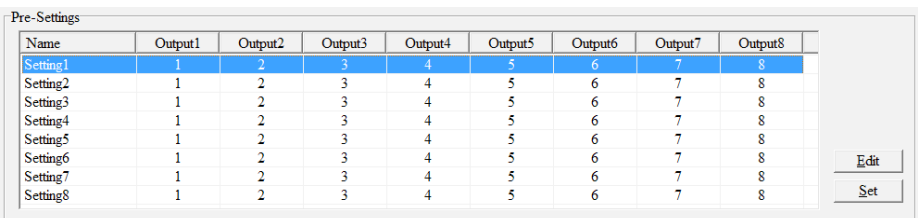

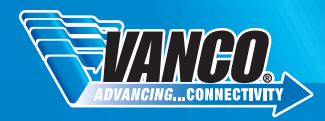

#### EDID Control Tab

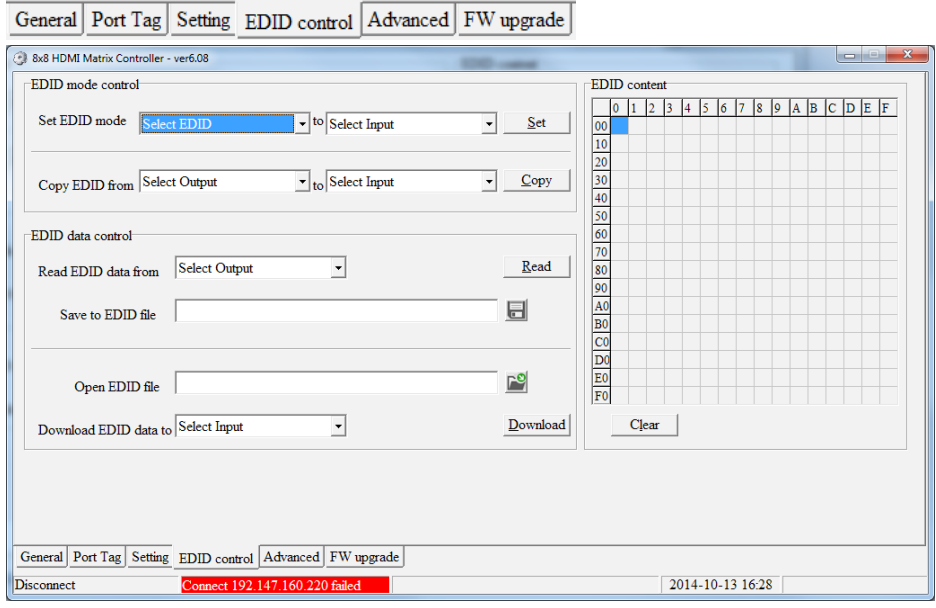

This EDID management tab can help out with any "handshake" issues between the sources and displays connected to the Matrix unit. Since there are multiple sources and displays, handshake issues can occur, there are a couple ways to set EDID:

1. Manually selecting a preset EDID, and applying to a specific input:

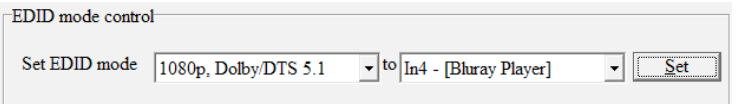

a. Select the desired preset EDID from the dropdown, then select the desired Input from the drop down

b. Select "Set" to save EDID changes

2. Copying the EDID from a specific display to a specific input:

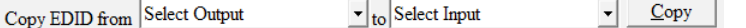

a. Select the desired Output from the dropdown, then select the desired Input from the next dropdown

b. Click "Copy" to apply changes

The Matrix Controller software also allows you to read the EDID file from any connected display to understand what its capabilities are, you can also save it as a file for reference. You can also upload an EDID file and apply it to a specific input.

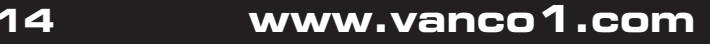

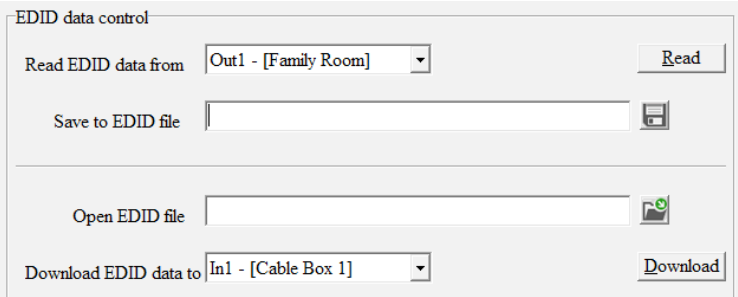

#### Advanced Tab

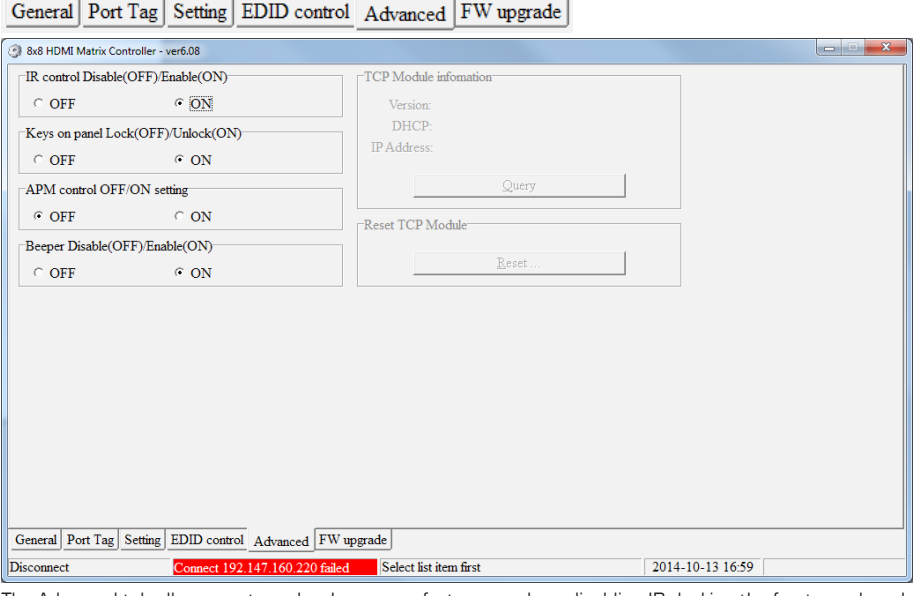

The Advanced tab allows you to make changes on features such as disabling IR, locking the front panel, and disabling the beeping sound the Matrix unit makes when switching.

APM control

APM is short for Advanced Processing Mode, the default setting is off, this is to be used for Vanco internal testing only.

Simply click on "ON" or "OFF" for each setting.

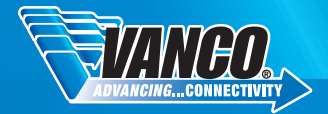

FW Upgrade Tab

#### General Port Tag | Setting | EDID control | Advanced FW upgrade

This tab allows for any firmware updates we will provide on the website for these Matrix units, we will make these updates on www.vanco1.com under the "downloads" tab for each part number when available. It is important to keep your Matrix unit up to date.

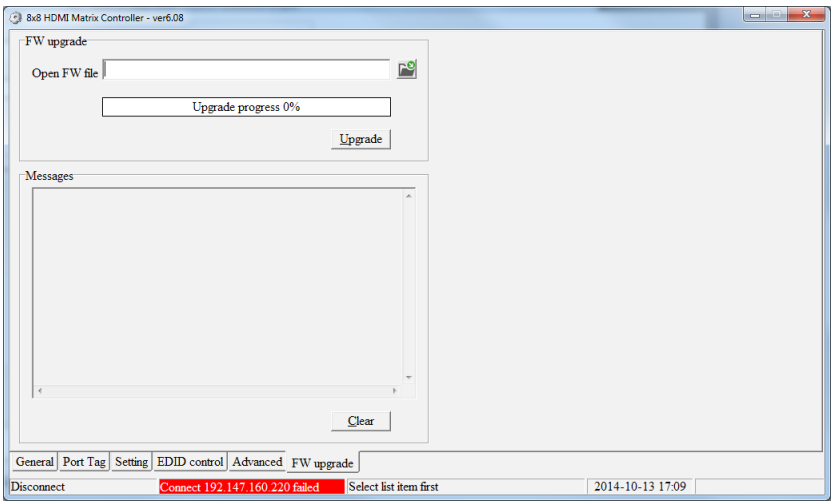

Download and save the firmware onto your computer, then click on the file icon within the Matrix Controller software, and select the firmware file. Then click on "Upgrade" to begin the firmware update. Ensure that there is no disruption on the Matrix unit as this can cause issues.

NOTE: If failure occurs during the firmware update process, the following steps SHOULD be done sequentially to establish next upgrading procedure:

- 1. Power down the Matrix unit
- 2. Close the Matrix Controller software
- 3. Power up the Matrix unit, then wait for 10 seconds to ensure the Matrix is ready and fully booted
- 4. Run the Matrix Controller, open firmware file and repeat firmware update process again

#### Web Control

Web Control allows you to remotely control the switching of the matrix unit via your mobile phone, tablet, or any wireless device that can connect via wifi. There are some requirements to have this functionality available:

1. The matrix unit needs to be connected via the LAN port to an internet source such as a router or Ethernet switch that provides an Ethernet signal.

2. The matrix unit needs to be setup on an IP address that is available and unused, if an existing IP address is used, there will be an IP conflict and Web Control will not function. (See TCP Configuration under Software Control)

3. The device you plan to utilize (mobile phone, tablet, laptop, etc.) needs to be connected to the same network the matrix unit is connected to via wifi.

The Web Control User Interface can be accessed on your mobile phone, tablet, laptop, etc. by entering the IP address of the Matrix unit on the web browser. The IP address can also be saved as a favorite or shortcut.

For example, if the IP address on the Matrix unit was set to 192.168.1.121, simply enter this IP address on the native web browser of your mobile device, and this User Interface will display:

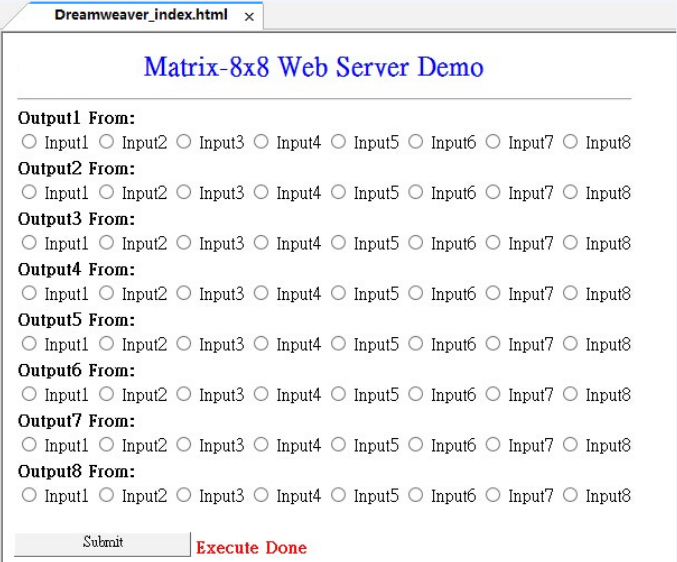

Simply click on any Input for each Output, then click on "Submit", this will switch the Matrix unit remotely.

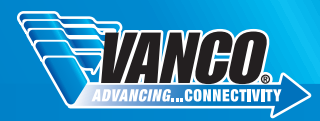

# CONNECT AND OPERATE

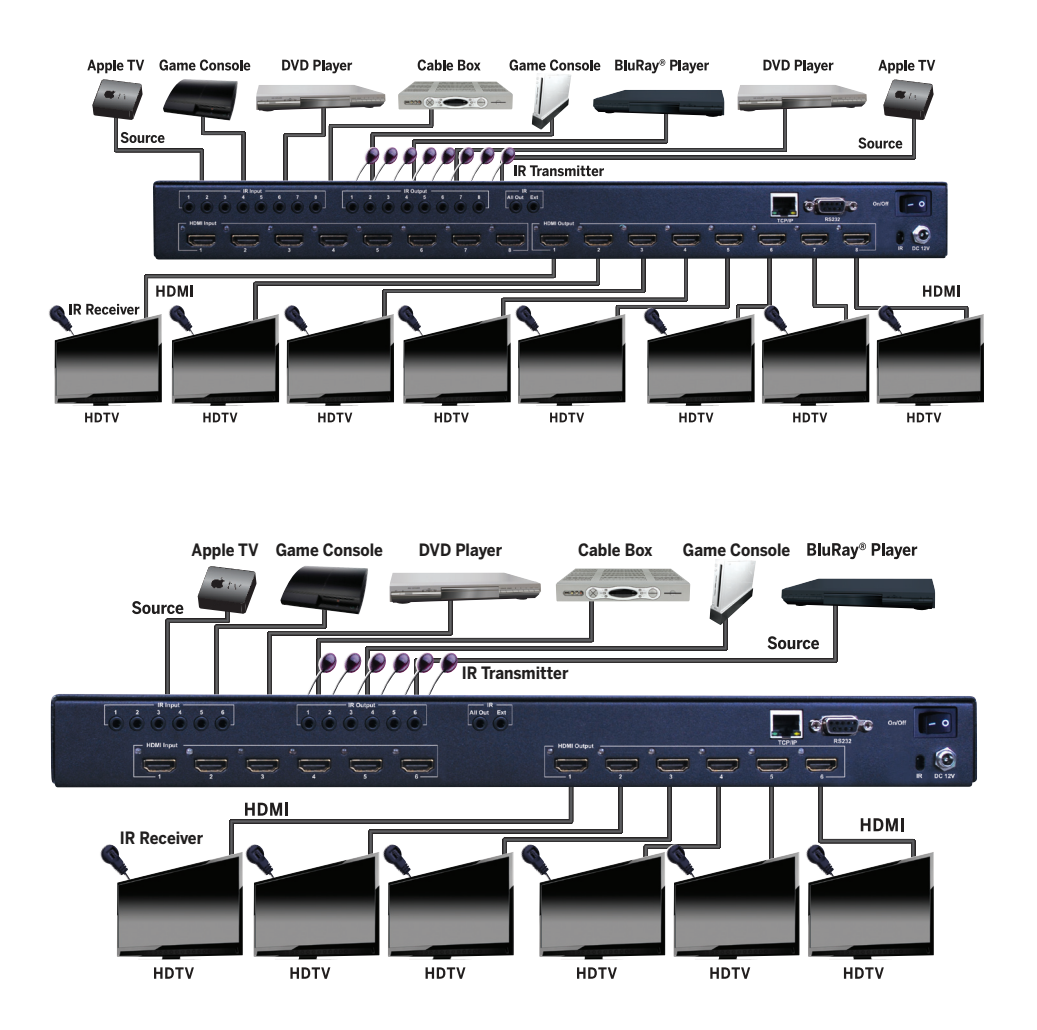

- 1. Connect up to 6/8 sources such as a Blu-Ray Player, game console, A/V Receiver, Cable or Satellite Receiver, etc. to the HDMI inputs on the Matrix unit.
- 2. Connect the output HDMI ports, starting with output 1, to high-definition displays such as an HDTV or HD projector with HDMI inputs. Note that high-speed HDMI cables are recommended for the distances that are required for each connection.
- 3. For power, plug in the source first, followed by the Matrix Unit (power supply included), followed by each output display connected.

At this point each display connected should display the assigned source (input 1 at default when powered on initially), scroll through each of the sources on each display to ensure everything is in working order. Use included IR remote at each IR receiver to test switching function between sources and IR function itself. If a display is having difficulty receiving a signal, access the display's menu and adjust the resolution (lowest to highest until signal is displayed). A 24 Hz vertical refresh rate may work better than 60 Hz or higher. If the IR remote function is not responding, check the emitters to ensure they are placed correctly and are plugged into the correct IR jacks on the Matrix Selector Switcher unit.

# IR CONTROL

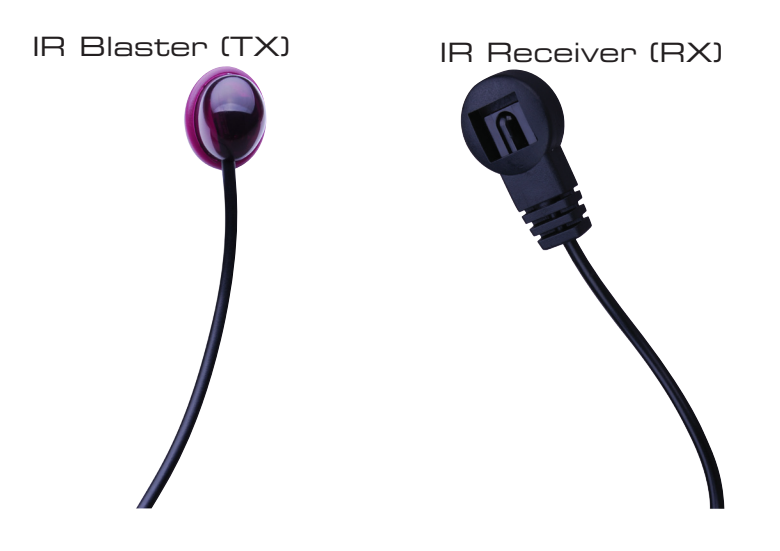

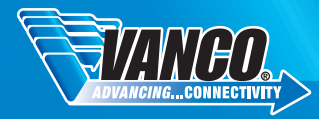

The IR system allows you to control the sources that are connected to the matrix unit, and the switching of the matrix unit itself. There are two important things to note when setting up the IR system:

1. The IR Receiver (IR RX) is always what you point your remote at to send an IR signal. These pigtails are placed at each display.

2. The IR Blaster (IR TX) is what sends the IR signal to your sources. These pigtails are placed at each source, either pointed at the source, or placed on the front panel of the source, see below for placement tips.

#### IR BLASTER

Plug IR Blasters into IR TX ports on the back of the matrix unit; place blaster in front of the IR window/eye of the corresponding source. For example, if the Bluray player is connected to Input #1, then route the IR blaster plugged into TX1 to the Bluray player.

Note: Placement of the IR Blaster is important and can result in the IR system not working if improperly placed.

- First, locate the IR eye or window on the source
- If placing the IR blaster right on the front panel of the source, do not stick right on top of the IR eye or IR window. The IR signal cannot travel through the double sided tape on the Blaster. Instead place the blaster on either side, or on the top or bottom of the IR eye or window, with the tip of the blaster facing the IR eye or window. See below for illustration of where IR signal shoots from on IR Blaster:

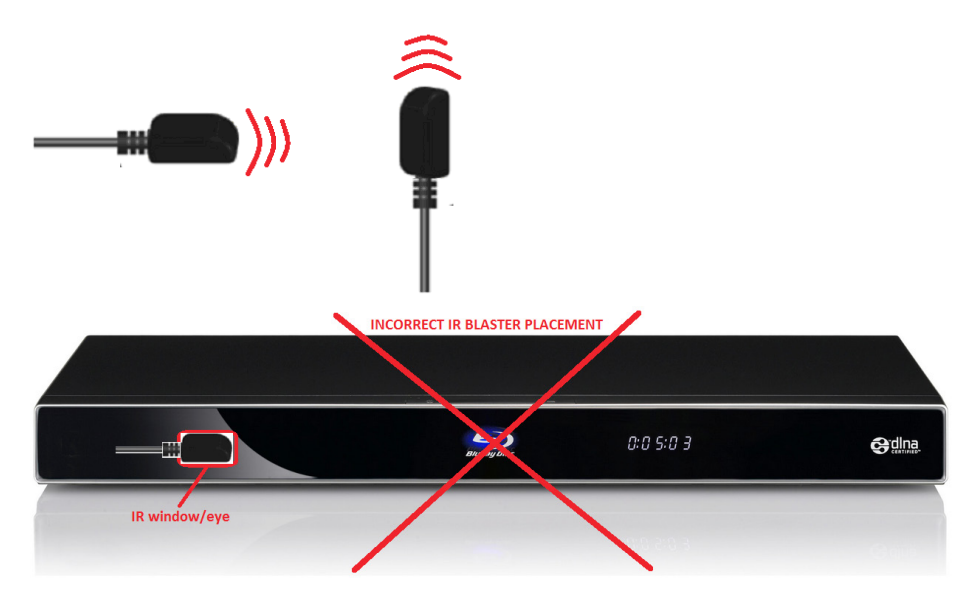

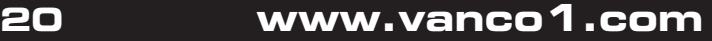

**CORRECT IR BLASTER PLACEMENT** 

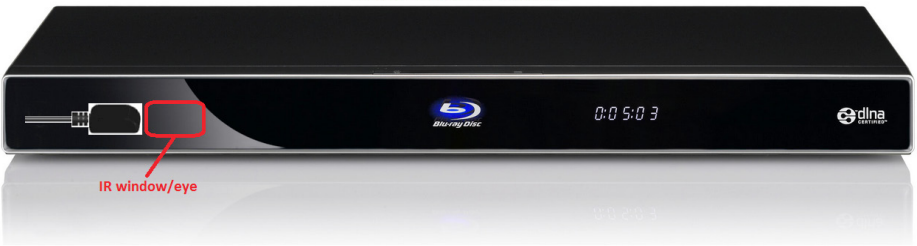

#### IR RECEIVER

Plug IR Receiver into IR RX port of matrix unit; place receiver at or near corresponding display.

It is important to make sure the correct IR receivers and blasters are connected to the corresponding sources and displays. The Matrix unit will route IR along with the audio and video, this way you can only control what you are viewing on that output. This helps with having the same source for instance, so that you are only controlling the cable box you are watching instead of any other cable boxes connected to the matrix unit.

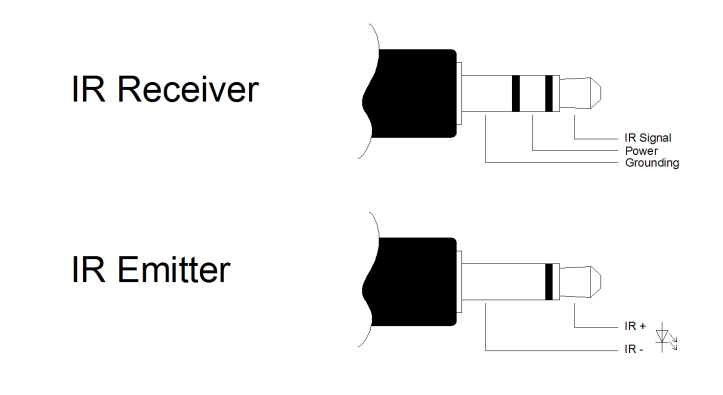

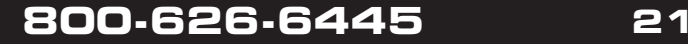

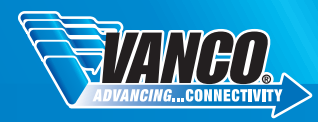

Pin 7

#### **HDMI PIN DEFINITION**  $\gg$

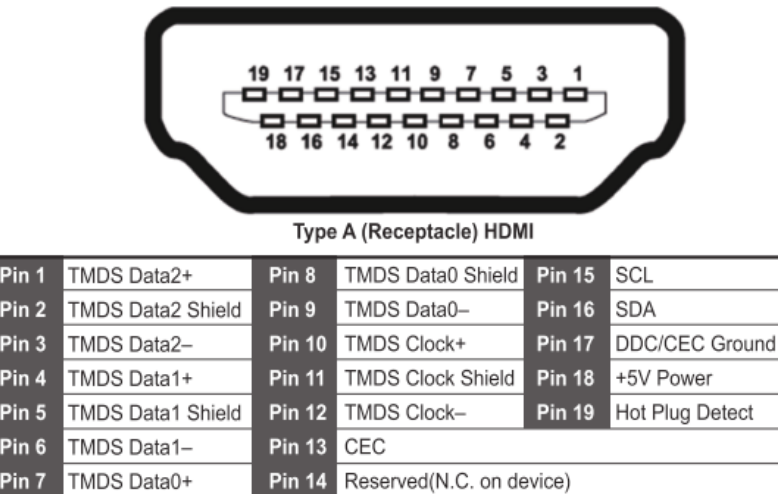

# **NOTICE**

:t

- 1. Vanco High Speed HDMI cables are strongly recommended for use with this product to ensure best results.
- 2. Incorrect placement of IR Blaster and Receiver may result in the failure of the unit. Please check carefully before plugging in the IR accessories into the respective IR sockets.
- 3. If your HDMI display has multiple HDMI inputs, it is found that the first HDMI input [HDMI input #1] generally can produce better transmission performance among all HDMI inputs.

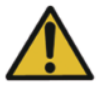

#### **Performance Guide for HDMI over Category Cable Transmission**

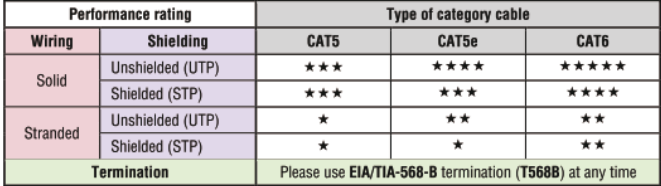

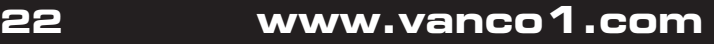

# TROUBLE-SHOOTING

- 1. Best results are usually achieved when the source and display resolutions are the same. If resolutions differ, the extenders will try to adjust the signal to match the resolution of the HDTV with the lowest resolution. This will result in a picture with a lower resolution on the other HDTV sets.
- 2. If you do not get audio and video, access the "setup" menu on the TV to adjust the audio and video settings. If the HDMI control circuit cannot establish a handshake, then there usually will be no audio or video in addition to a blue or black screen with a statement similar to "this protocol not supported" or "weak signal".
- 3. If the above mentioned messages display, reset the receiver by disconnecting the power supply. You can also disconnect all of the HDMI and power cables, wait 15 minutes for any voltages to decay and then reconnect all of the cables.
- 4. If you are still encountering issues, attempt the "hot-plug concept. With all of the HDMI cables disconnected, turn on the source and plug in the HDMI cable into it's output, then power up the Vanco unit and plug the HDMI cable into it's input, finally turn on the display and plug the HDMI cable from the receiver into it. This activates all of the devices in corresponding order and results in a signal being plugged into a device that is on and will attempt to connect the signal.
- 5. Most of the major source and display manufacturers employ a proprietary control channel to communicate between devices from the same manufacturer. Sometimes this can interfere with the HDMI control circuit or the authentication of the signal. Call the manufacturer if you experience this issue. Sometimes a player, an audio/video receiver, or a cable/satellite box may not have the latest software update, usually this can be downloaded from the manufacturer's website.
- 6. If you have problems with the IR control circuit, make sure that the IR RX pigtail is plugged into extender receiver and pointed at the display, and the IR TX pigtail is attached to the extender sender and pointed at the source.

#### SAFETY AND NOTICE

The 280566/280688 has been tested for conformance to safety regulations and requirements, and has been certified for international use. However, like all electronic equipments, the 280566/280688 should be used with care. Please read and follow the safety instructions to protect yourself from possible injury and to minimize the risk of damage to the unit.

- • Follow all instructions and warnings marked on this unit.
- Do not attempt to service this unit yourself, except where explained in this manual.
- • Provide proper ventilation and air circulation and do not use near water.
- • Keep objects that might damage the device and assure that the placement of this unit is on a stable surface.
- Use only the power adapter and power cords and connection cables designed for this unit.
- Do not use liquid or aerosol cleaners to clean this unit.
- Always unplug the power to the device before cleaning.

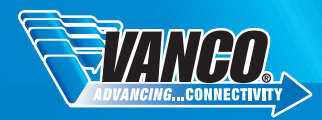

# LIMITED WARRANTY

With the exceptions noted in the next paragraph, Vanco warrants to the original purchaser that the equipment it manufactures or sells will be free from defects in materials and workmanship for a period of two years from the date of purchase. Should this product, in Vanco's opinion, prove defective within this warranty period, Vanco, at its option, will repair or replace this product without charge. Any defective parts replaced become the property of Vanco. This warranty does not apply to those products which have been damaged due to accident, unauthorized alterations, improper repair, modifications, inadequate maintenance and care, or use in any manner for which the product was not originally intended.

Items integrated into Vanco products that are made by other manufacturers, notably computer hard drives and liquid crystal display panels, are limited to the term of the warranty offered by the respective manufacturers. Such specific warranties are available upon request to Vanco. A surge protector, power conditioner unit, or an uninterruptible power supply must be installed in the electrical circuit to protect against power surges.

If repairs are needed during the warranty period the purchaser will be required to provide a sales receipt/sales invoice or other acceptable proof of purchase to the seller of this equipment. The seller will then contact Vanco regarding warranty repair or replacement.

# LIABILITY STATEMENT

Every effort has been made to ensure that this product is free of defects. The manufacturer of this product cannot be held liable for the use of this hardware or any direct or indirect consequential damages arising from its use. It is the responsibility of the user and installer of the hardware to check that it is suitable for their requirements and that it is installed correctly. All rights are reserved. No parts of this manual may be reproduced or transmitted by any form or means electronic or mechanical, including photocopying, recording or by any information storage or retrieval system without the written consent of the publisher.

Manufacturer reserves the right to revise any of its hardware and software following its policy to modify and/or improve its products where necessary or desirable. This statement does not affect the legal rights of the user in any way.

# TECHNICAL SUPPORT

In case of problems, please contact Vanco Technical Support by dialing 1-800-626-6445. You can also email technical support issues to techsupport@vanco1.com.

When calling, please have the Model Number, Serial Number (affixed to the bottom of the unit) and Invoice available for reference during the call.

Please read this Instruction Manual prior to calling or installing this unit, since it will familiarize you with the capabilities of this product and its proper installation.

All active electronic products are 100% inspected and tested to insure highest product quality and troublefree installation and operation. The testing process utilizes the types of high-definition sources and displays typically installed for entertainment and home theater applications.

For additional information, such as helpful installation videos, glossary of terms, etc. please visit vanco1.com

# Vanco® International

506 Kingsland Drive Batavia, Illinois 60510 call: 800.626.6445 fax: 630.879.9189 visit: www.vanco1.com